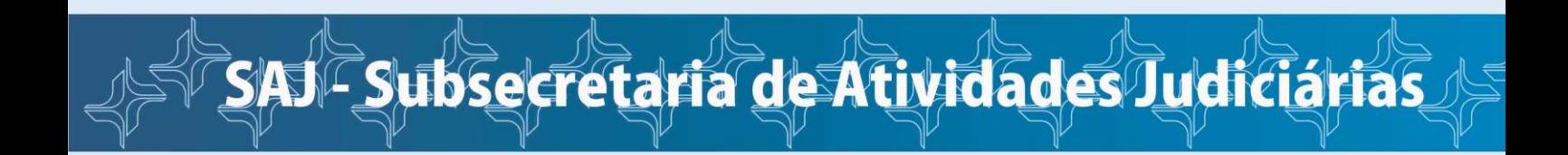

# **CADASTRAMENTO DE DEMANDAS JUDICIAIS ONLINE**

Acesse o site da Justiça Federal do Rio de Janeiro – [www.jfrj.jus.br](http://www.jfrj.jus.br/) – e clique na opção **1º Atendimento online (sem advogado)**.

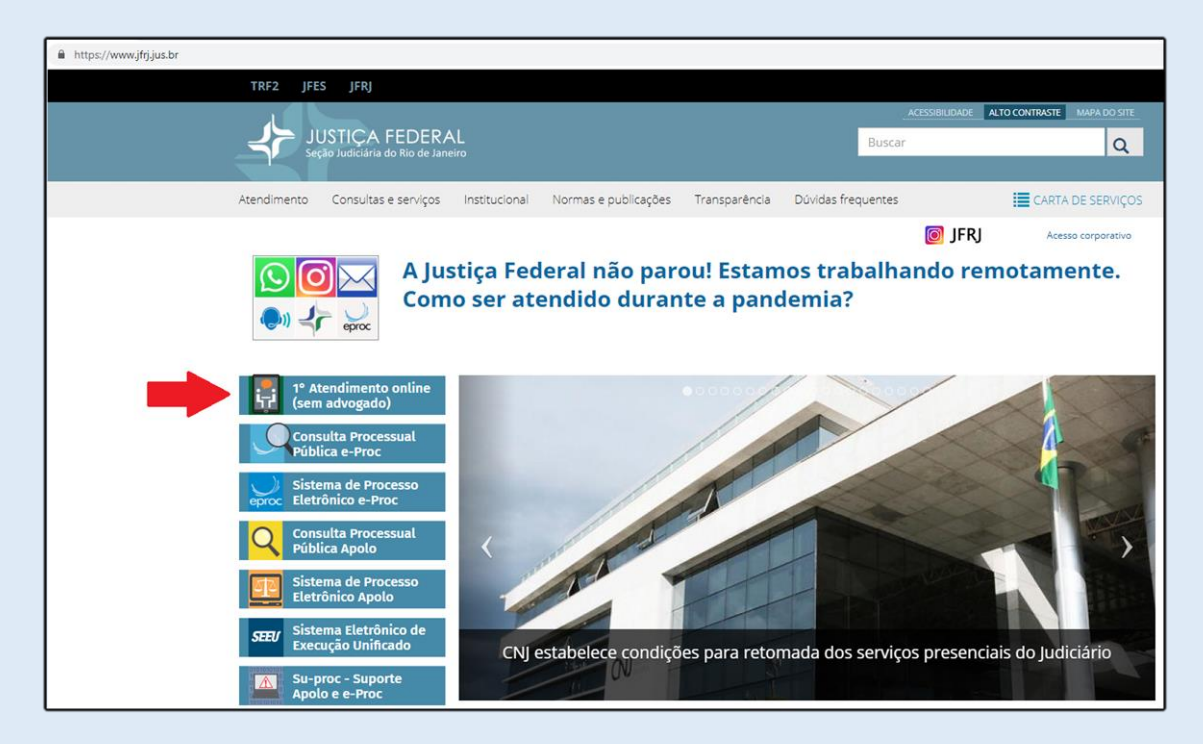

Na tela a seguir, clique no ícone "Quero iniciar um processo sem advogado".

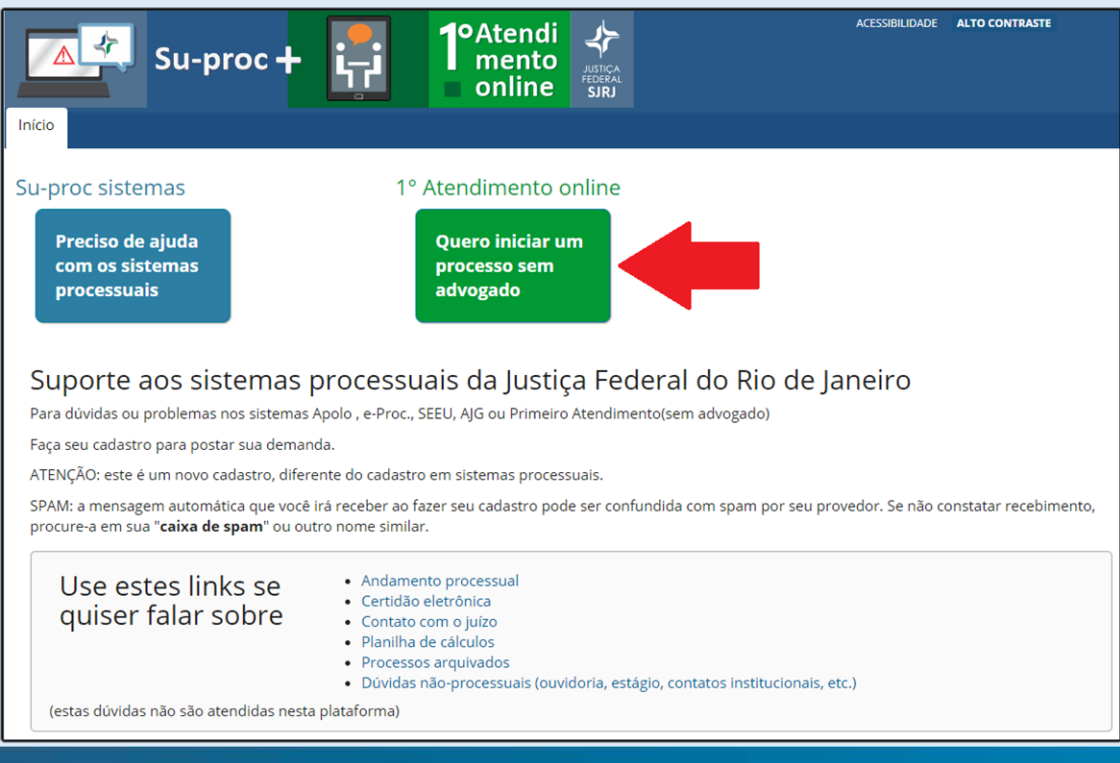

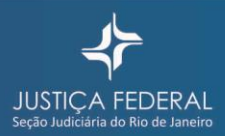

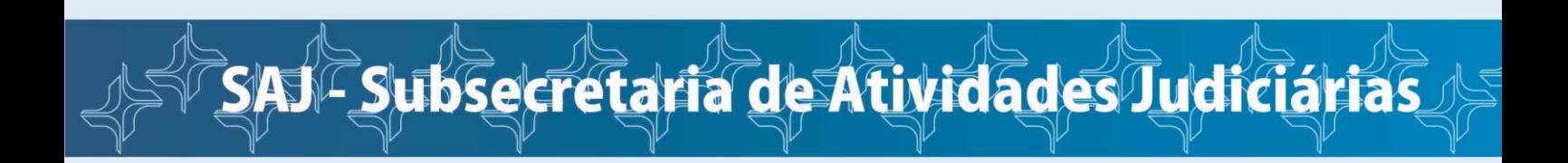

## **ETAPA 1 – FAZER SEU CADASTRO NO SISTEMA**

Para iniciar seu cadastro, clique no item "Fazer meu cadastro".

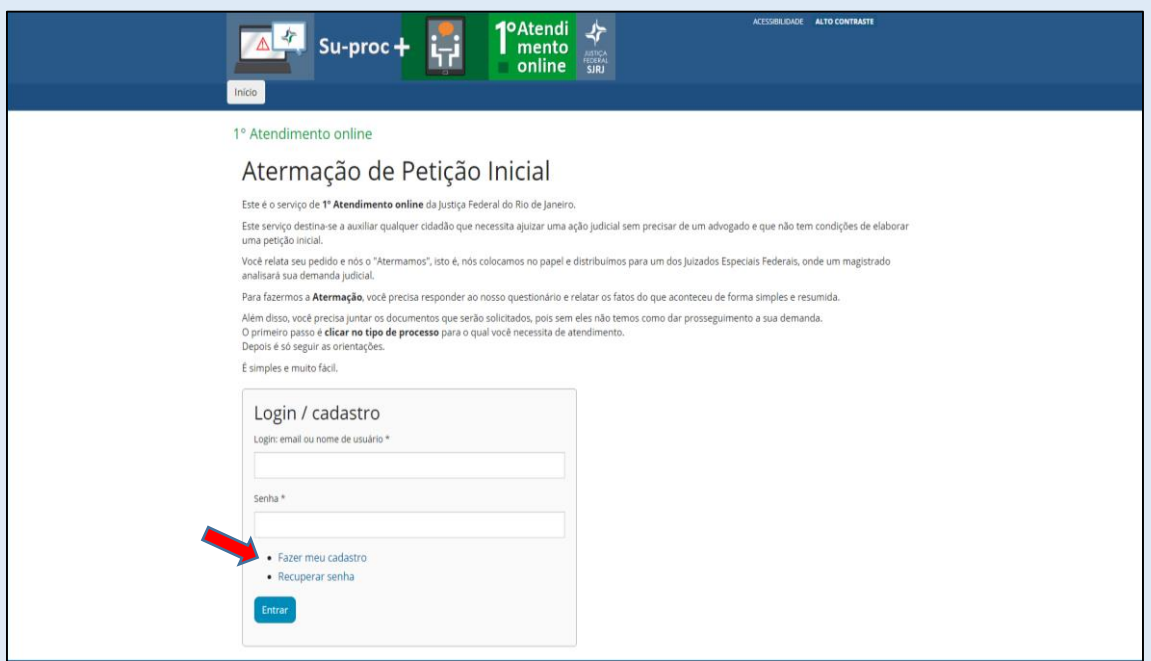

Na tela *Conta de usuário*, preencha todos os campos e, para finalizar, clique em "Fazer meu cadastro".

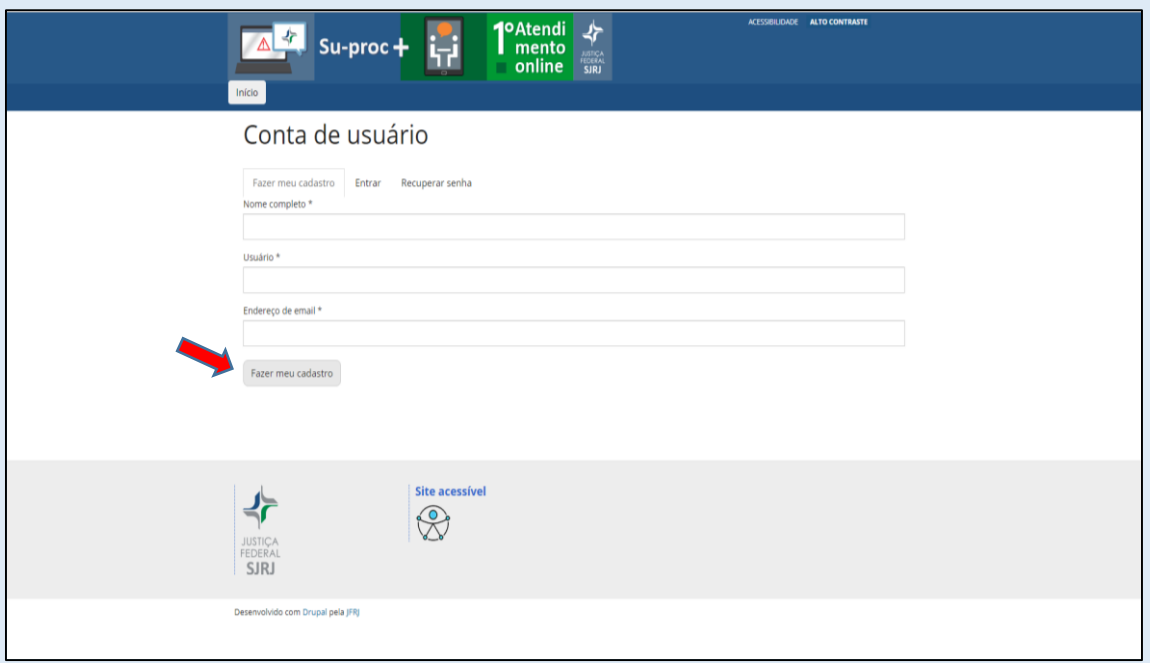

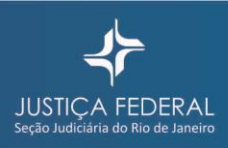

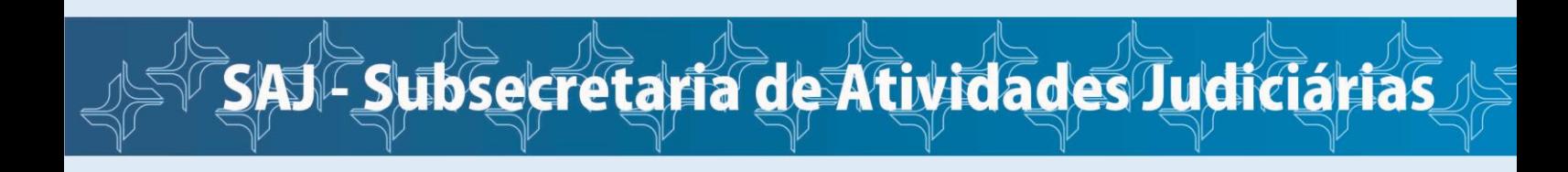

Após finalizar seu cadastro, o sistema exibirá uma informação sobre a mensagem de boas-vindas com instruções que foi encaminhada para o e-mail que você cadastrou.

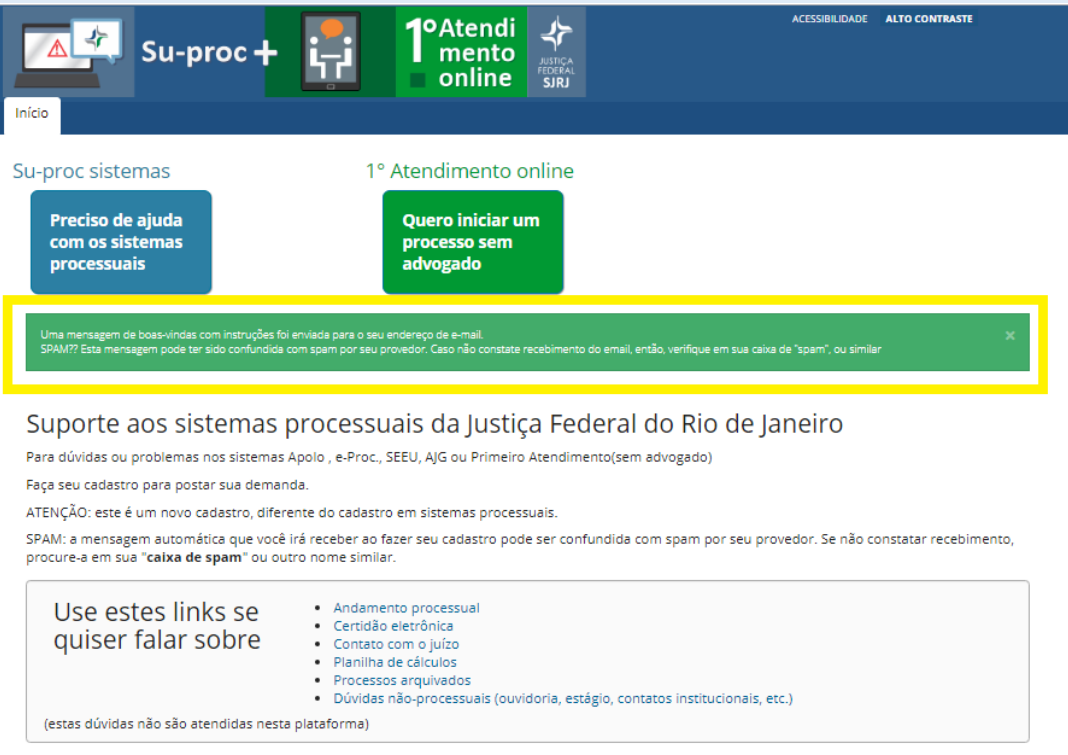

Acesse o seu e-mail, abra a mensagem encaminhada por **SUPROC-JFRJ** e clique no primeiro link que está no corpo do texto. Ao clicar no link que foi encaminhado para seu e-mail, você será direcionado para a página abaixo. Clique no ícone "Entrar".

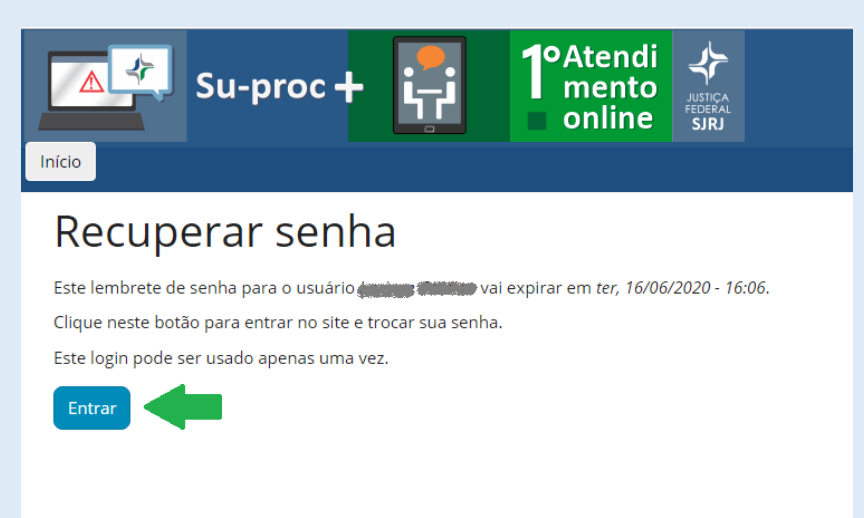

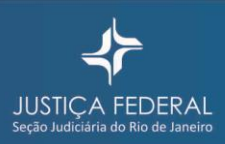

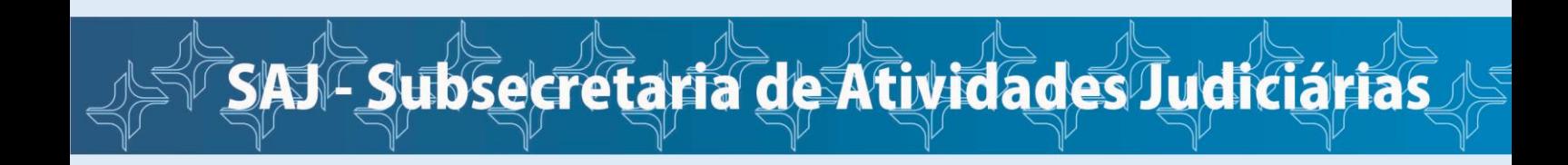

Na página seguinte, você deverá cadastrar uma senha, preencher os campos que estão em branco e "Salvar".

Caso queira editar as informações, clique na aba "Editar" que está acima de seu nome.

**ATENÇÃO**: Os campos OAB, Matrícula e Conselho/Inscrição são exclusivos para advogado.

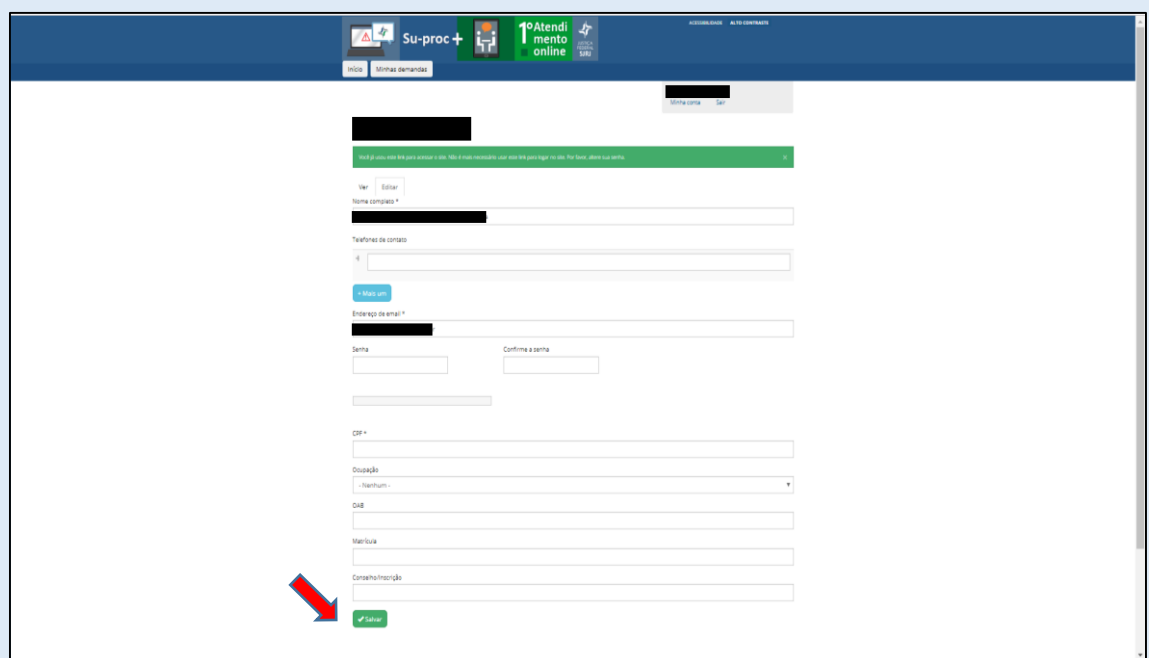

#### **Pronto! Você concluiu o seu cadastro!**

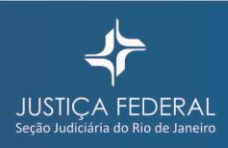

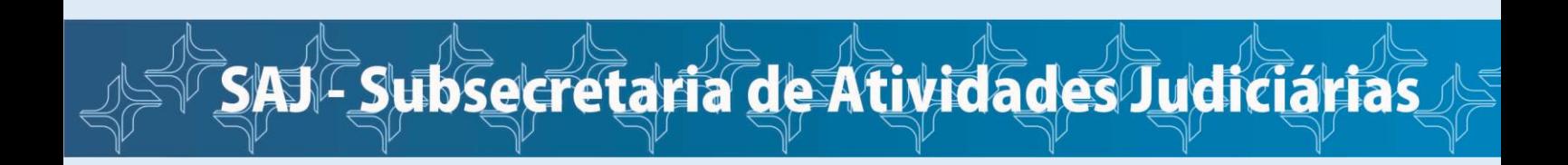

### **ETAPA 2 – CADASTRAR SEU PEDIDO**

Para cadastrar sua demanda judicial, clique em "Quero iniciar um processo sem advogado".

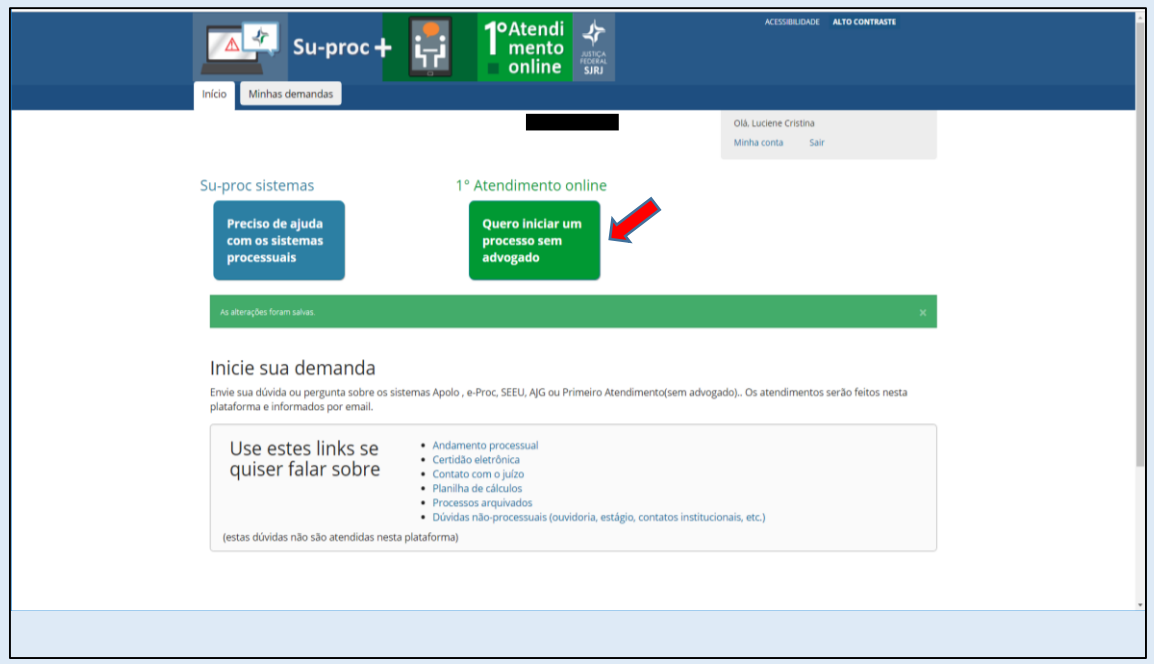

Escolha o tipo de processo que deseja iniciar. Clique sobre ele.

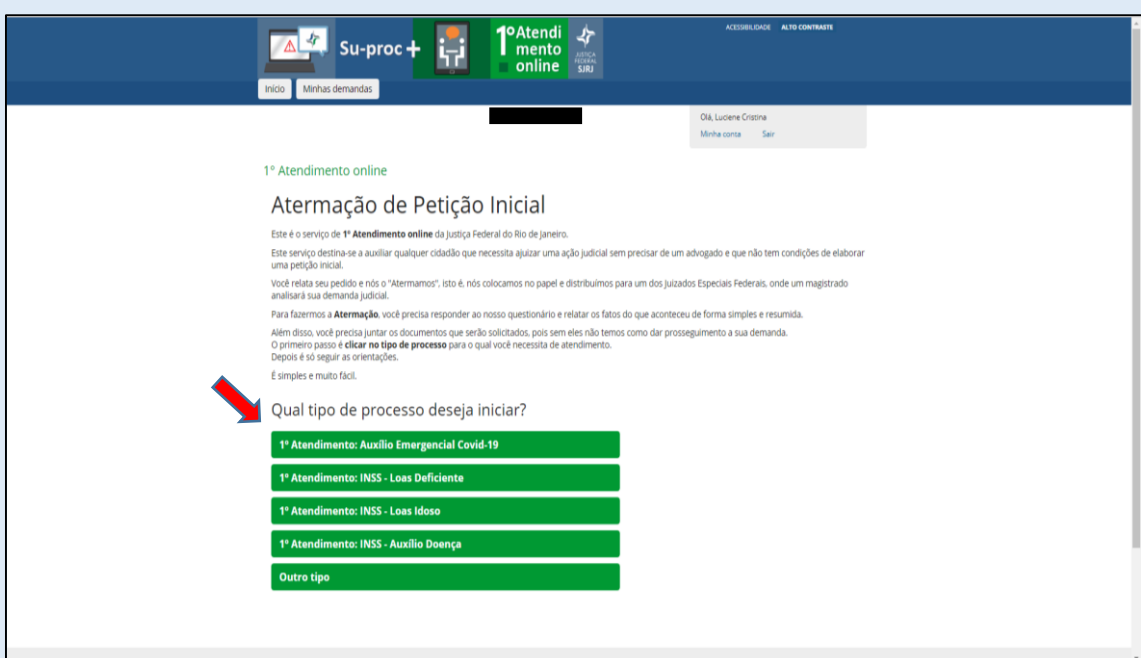

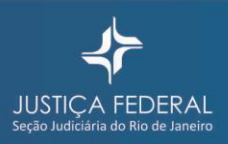

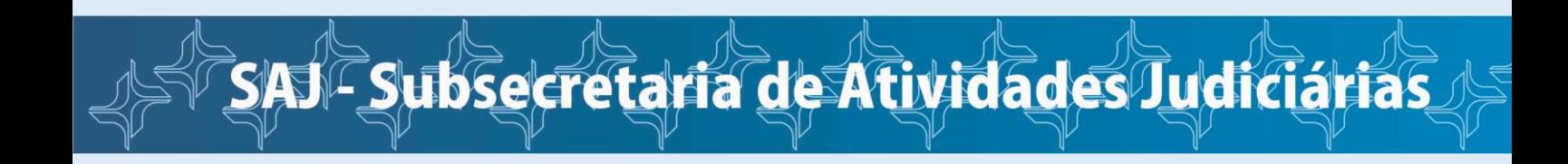

Na tela a seguir (nas duas imagens abaixo), há algumas perguntas que deverão ser cuidadosamente respondidas, pois são informações indispensáveis para a atermação de sua petição inicial.

ATENÇÃO: O modelo abaixo é para Atermação do Auxílio Emergencial Covid-19, mas o procedimento é idêntico para os demais processos.

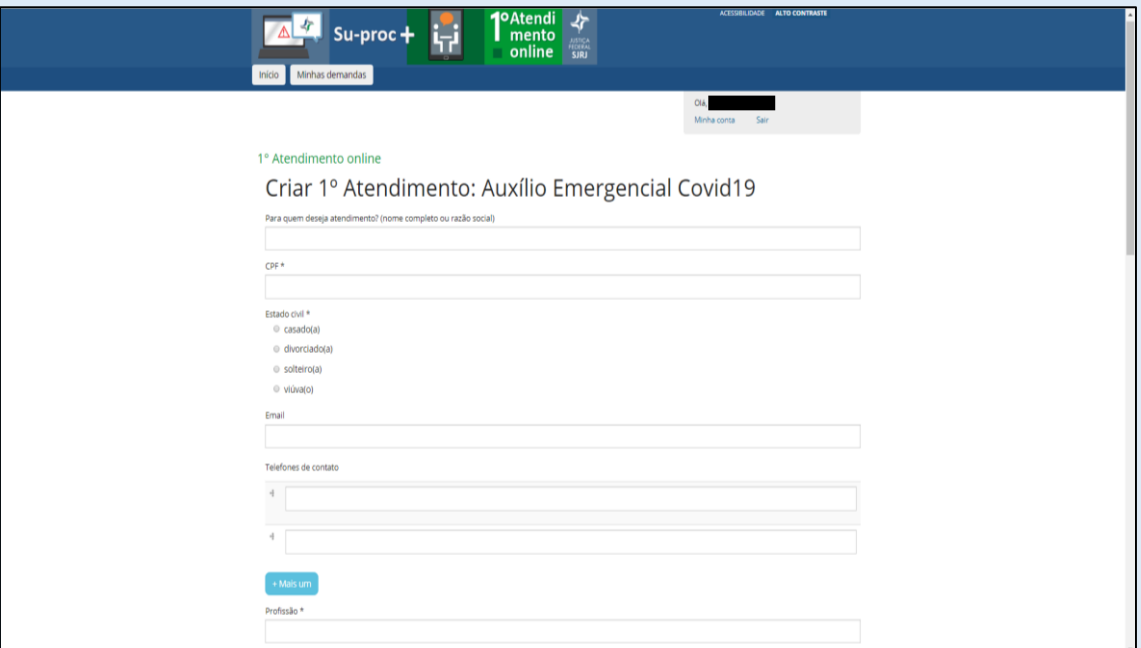

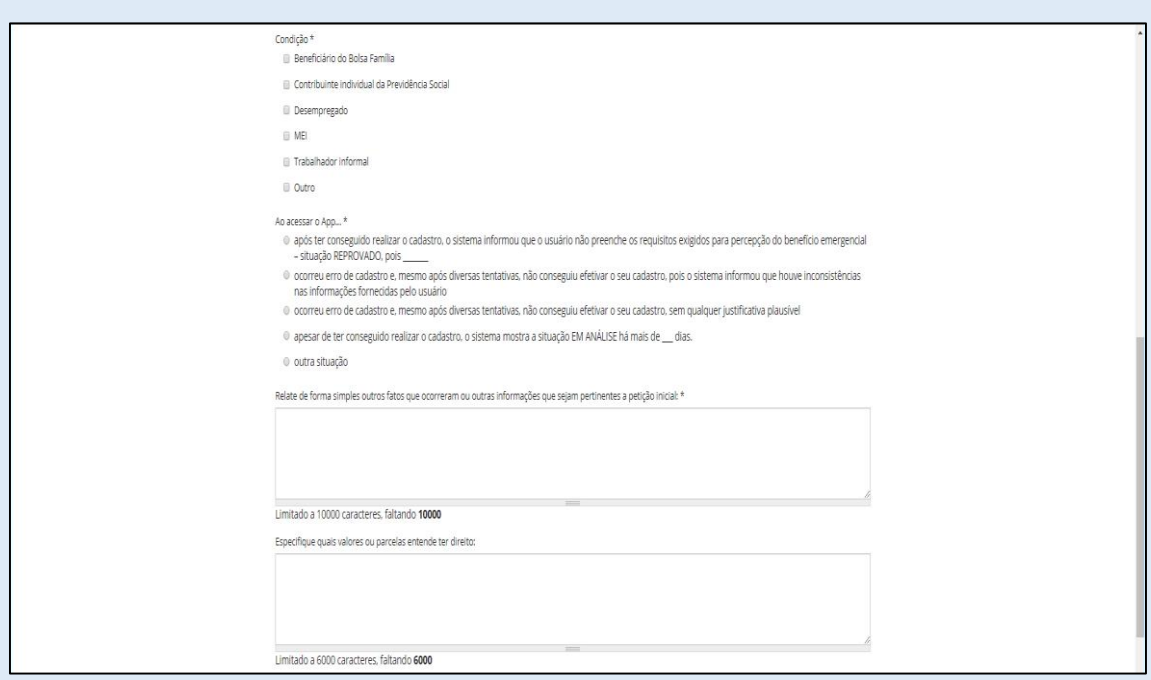

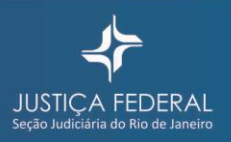

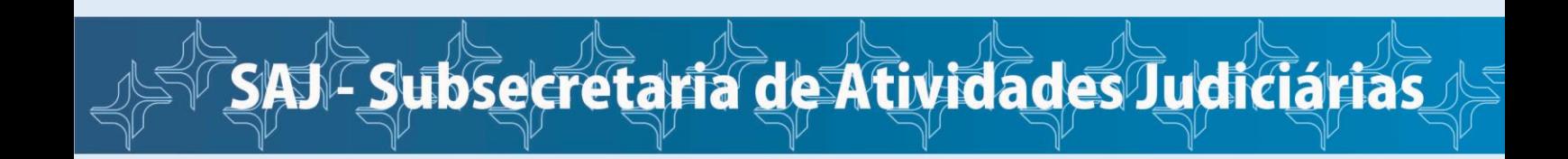

No final desta página que você preencherá, consta a relação dos documentos que deverão ser encaminhados. **Não deixe de encaminhá-los para não retardar o seu atendimento.** 

Você pode encaminhar seus documentos nos formatos "png", "jpeg" ou "pdf".

Para juntá-los, você deverá:

- 1. Clicar em "Choose File"
- 2. Adicionar o arquivo
- 3. Clicar em "Upload"

Atenção! Você deverá repetir os 03 passos para cada documento.

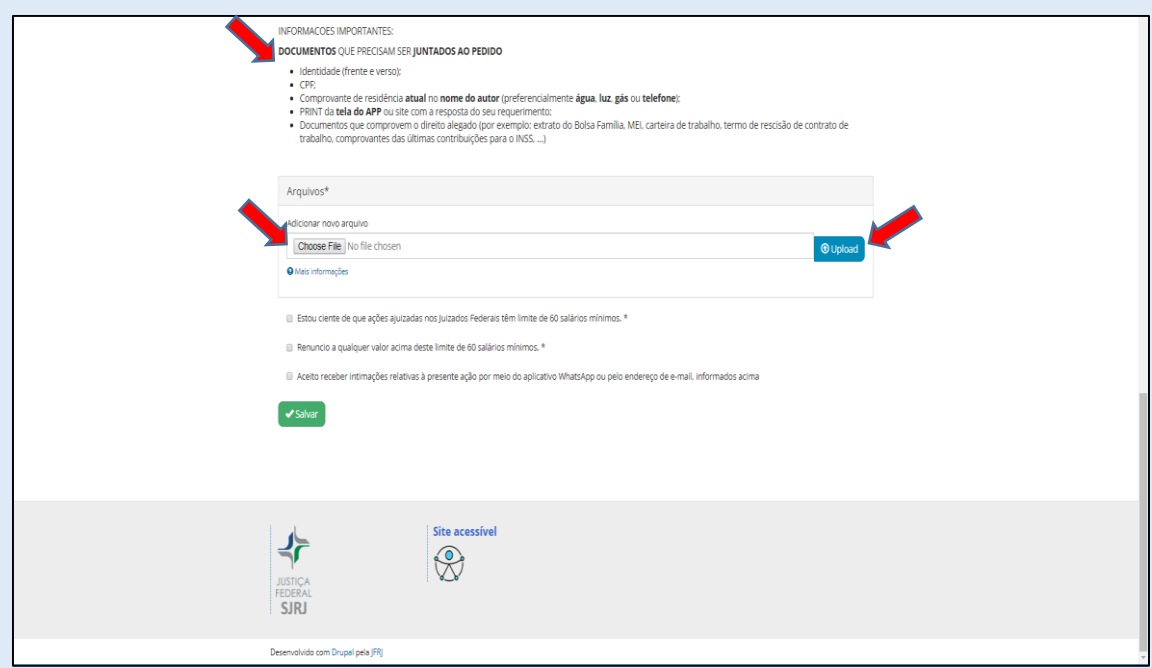

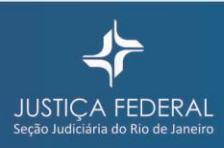

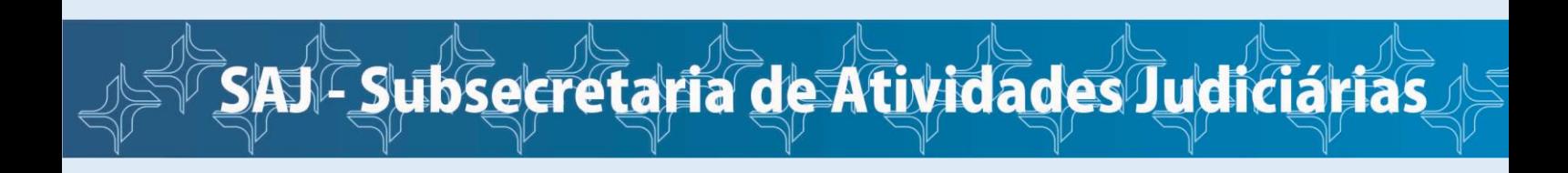

Na próxima tela há 03 frases, que deverão ser selecionadas com um clique no checkbox (caixa de seleção). As duas primeiras frases são obrigatórias e a última frase é opcional.

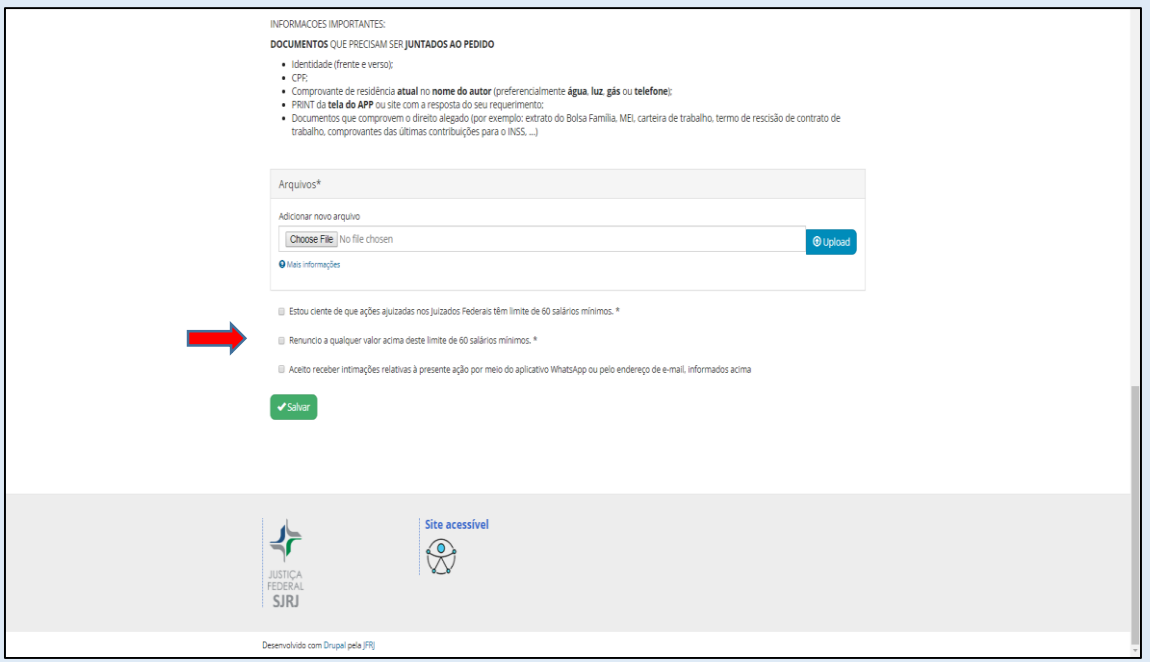

Para finalizar o cadastramento de sua demanda é só clicar em "Salvar".

O cadastro de sua demanda foi finalizado. Para visualizar as informações cadastradas, clique na aba "Minhas demandas".

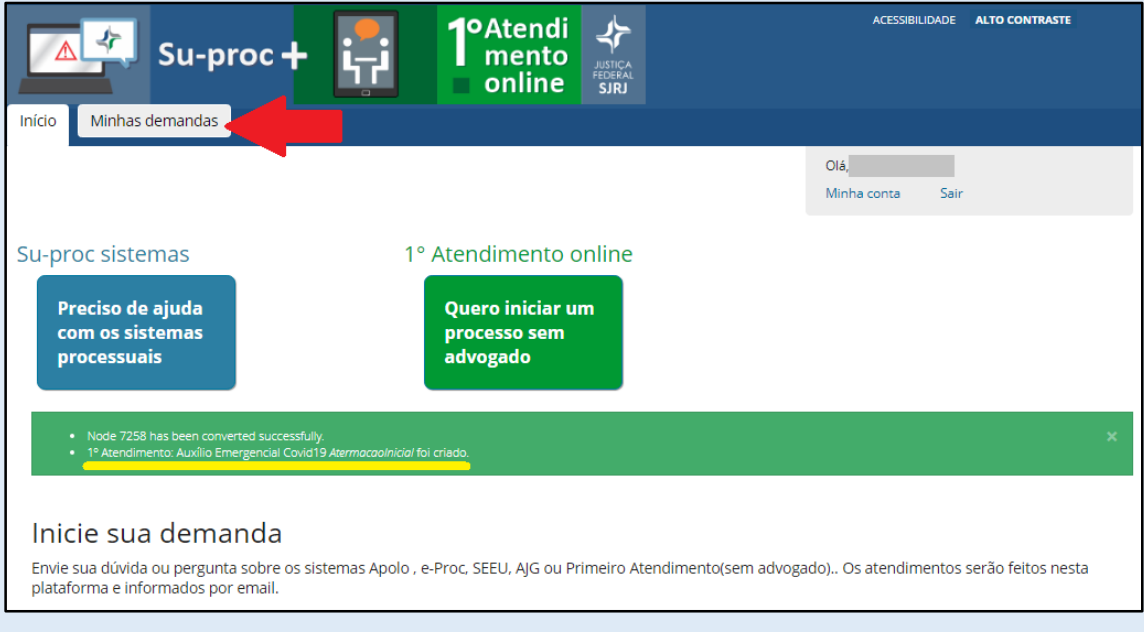

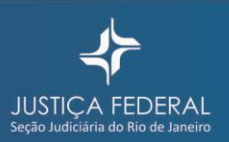

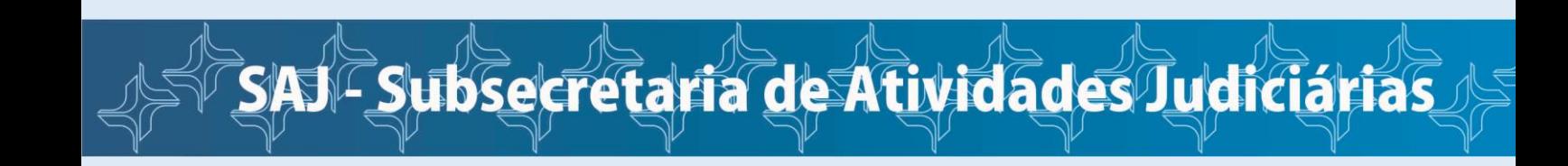

A Equipe do 1º Atendimento Online da Justiça Federal do Rio de Janeiro vai analisar sua demanda. Caso o questionário esteja devidamente preenchido e todos os documentos anexados, vamos atermar e distribuir seu processo para um magistrado analisar e decidir.

Você receberá um e-mail com as informações de seu processo, tais como o número do processo, a chave de acesso, a data da distribuição e em qual Juizado Federal estará tramitando.

Caso seja necessário fazer algum ajuste na sua demanda ou se estiver faltando algum documento, você receberá um novo e-mail com as orientações necessárias.

### **COMO ACOMPANHAR O PROCESSAMENTO DE SUA DEMANDA**

Para acompanhar sua demanda ou atender alguma solicitação encaminhada para seu e-mail, você deverá acessar o site da Justiça Federal [\(www.jfrj.jus.br\)](http://www.jfrj.jus.br/) e clicar em 1º Atendimento online (sem advogado).

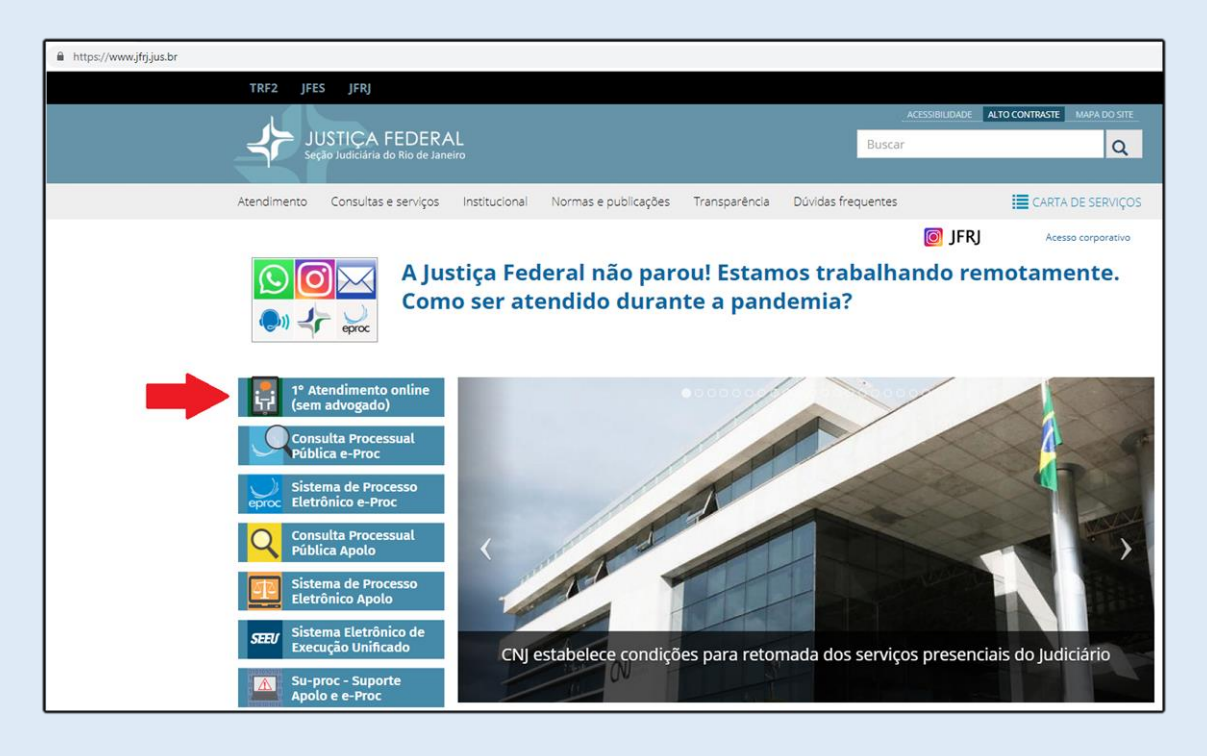

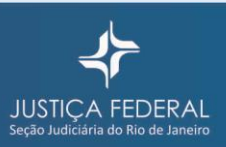

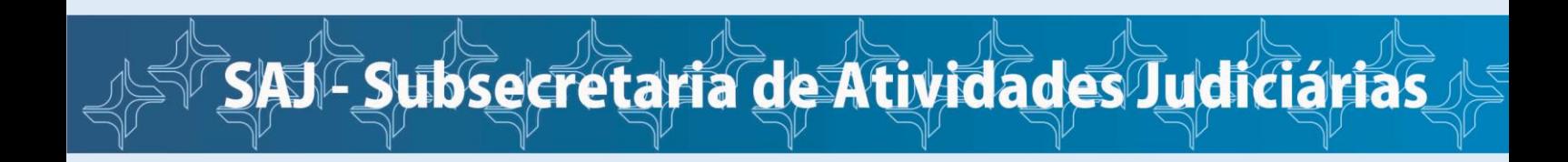

Você será direcionado para a página abaixo. Coloque seu login e senha e clique em "Entrar".

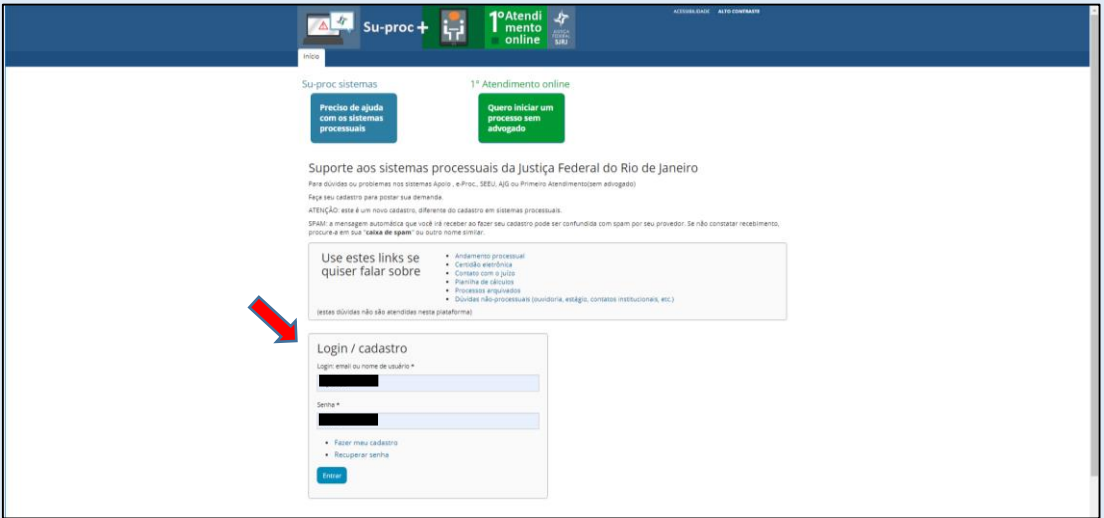

Clique em "Minhas demandas" e depois no número da demanda.

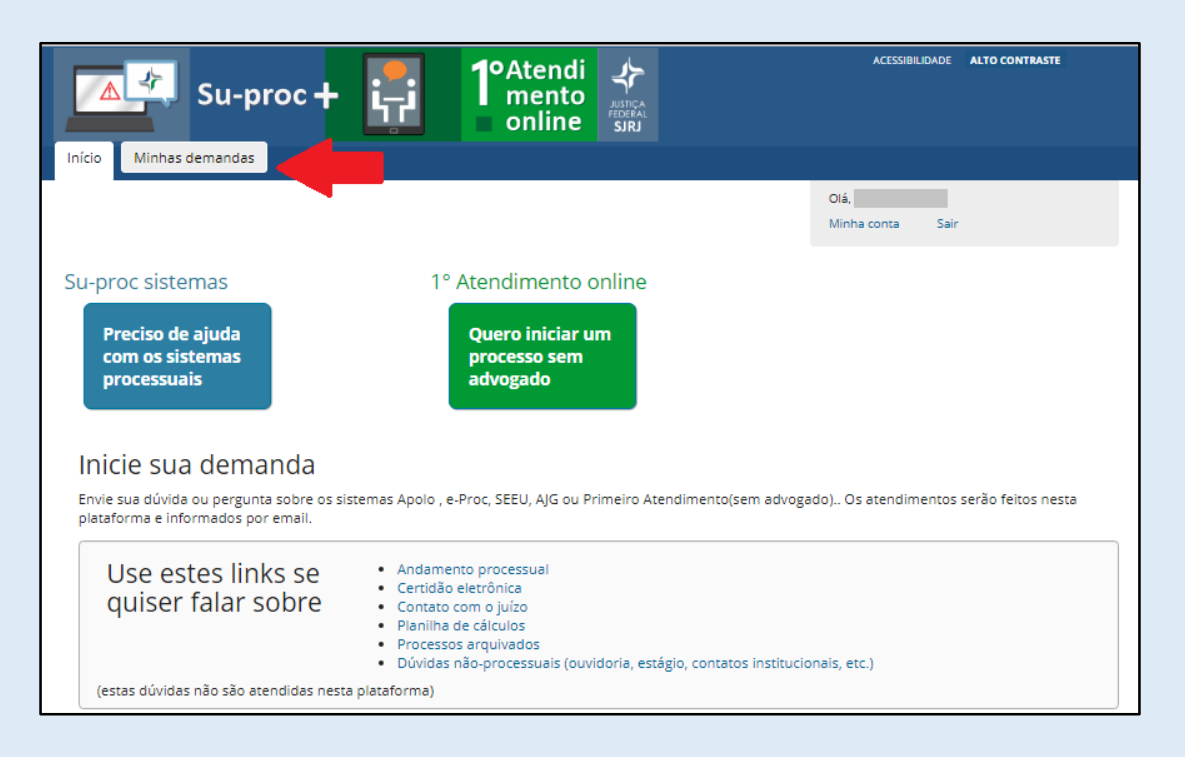

Assim você acompanhará o processamento do seu pedido, além de fazer novas inclusões, anexar documentos etc.

**Lembre-se!** Não abra uma nova demanda para o mesmo assunto, isso poderá atrasar

o seu atendimento.

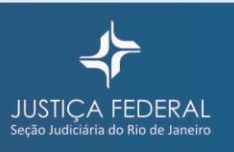